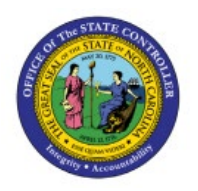

# **CREATE A PICK WAVE**

**QUICK REFERENCE GUIDE INV-14**

# **Purpose**

The purpose of this Quick Reference Guide (**QRG**) is to provide a step-by-step explanation on how to Create a Pick Wave in the North Carolina Financial System (**NCFS**)**.**

# **Introduction and Overview**

This QRG covers explanation on how to create pick wave in NCFS.

# **Create Pick Wave**

To create a pick wave in NCFS, please follow the steps below:

- 1. Log in to the NCFS portal with your credentials to access the system.
- 2. On the **Home** page, under the **Supply Chain Execution** tab, click the **Inventory Management** app.

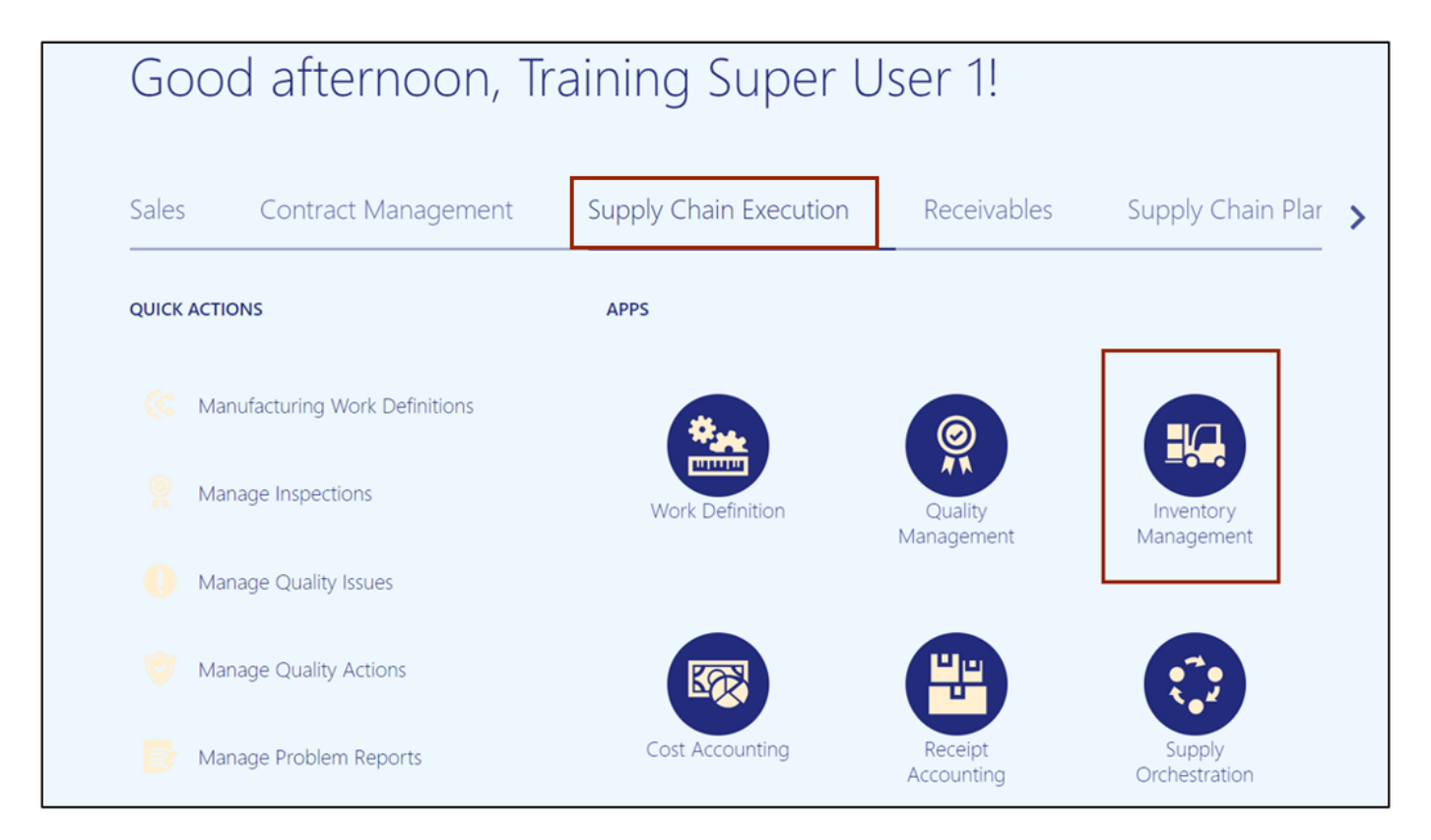

7/26/23 North Carolina Office of the State Controller Page 1 of 6

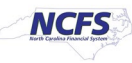

3. On the **Inventory Management** page, click the **View by [ ]** icon and enter the **Organization ID**. Click the **Apply** button.

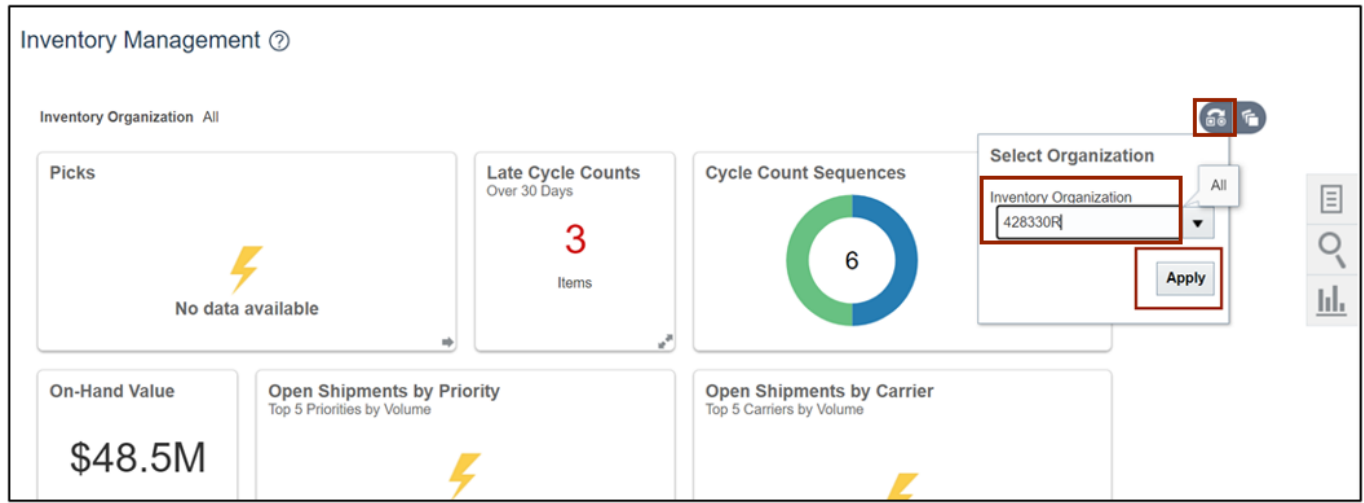

4. Click the **Tasks [ ]** icon and select **Picks** from the *Show Tasks* drop-down choice list.

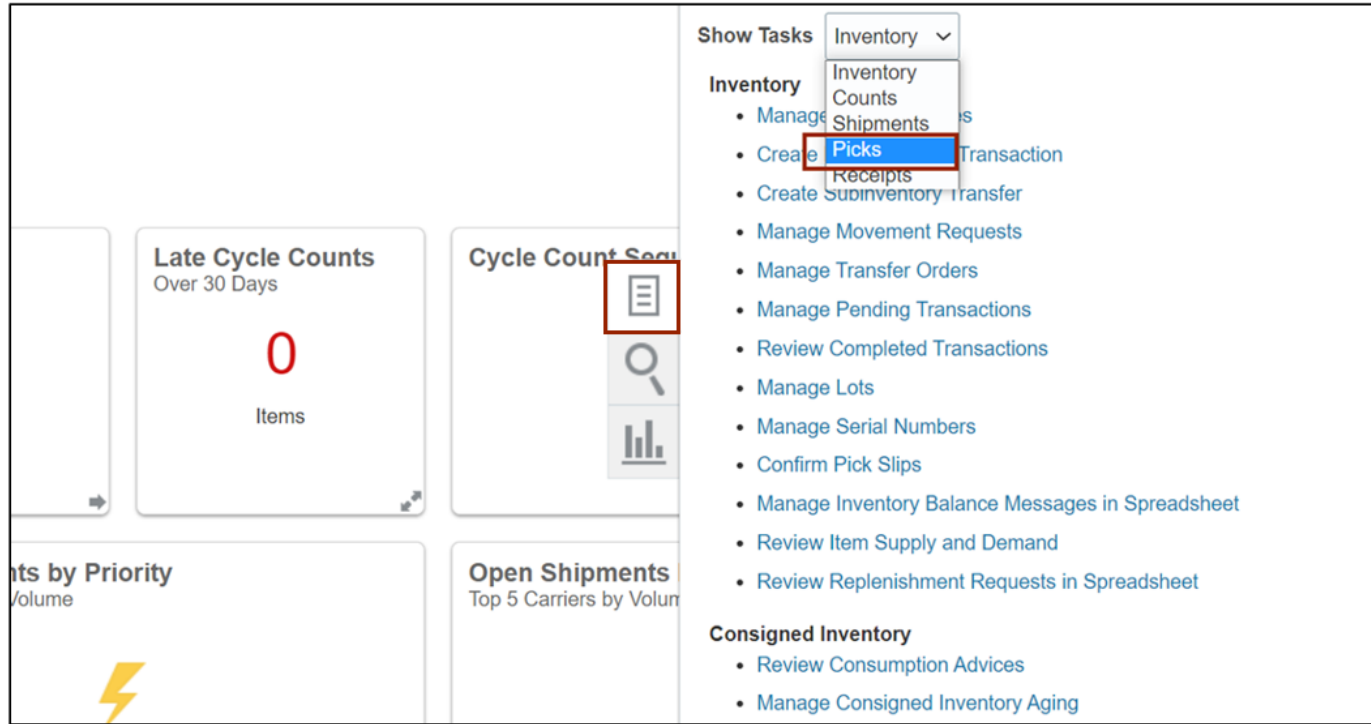

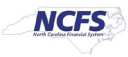

### 5. Click **Create Pick Wave**.

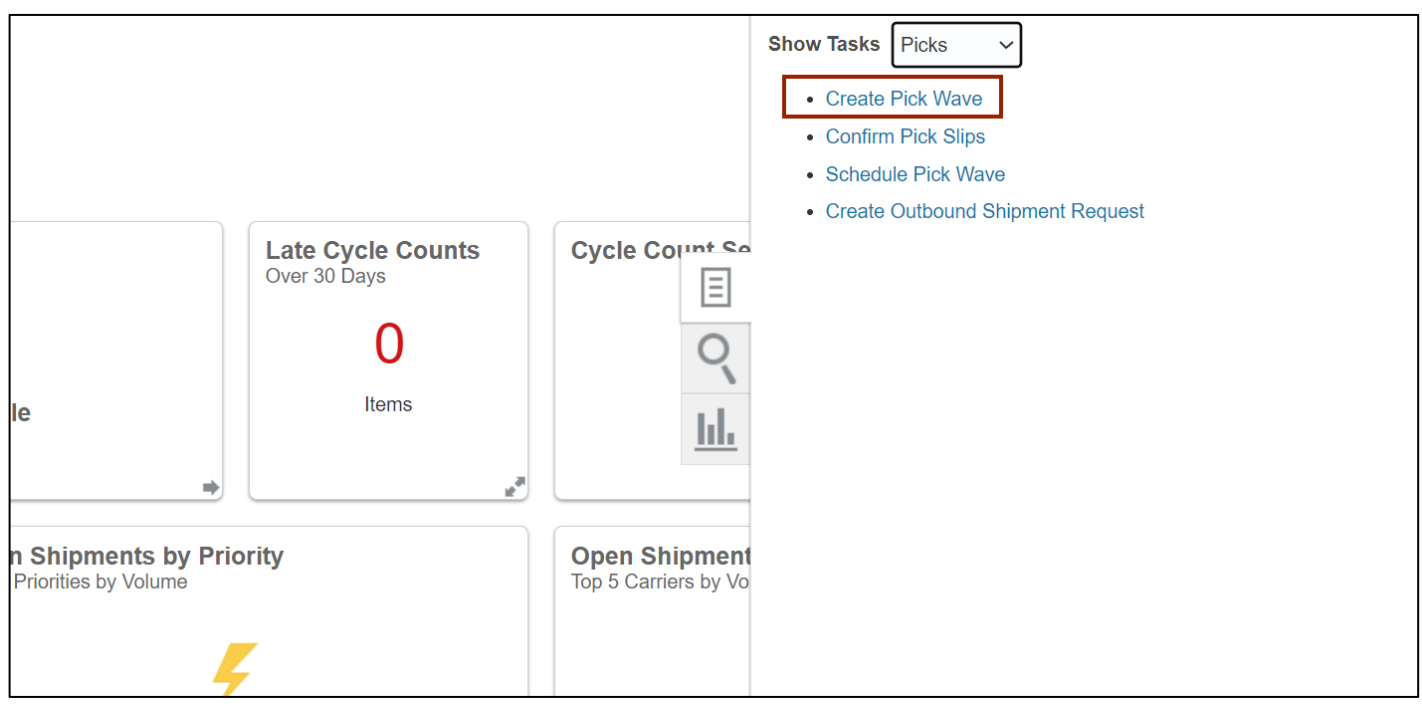

6. In the *Selection Criteria* section, enter the required information and click the **Release Now** button.

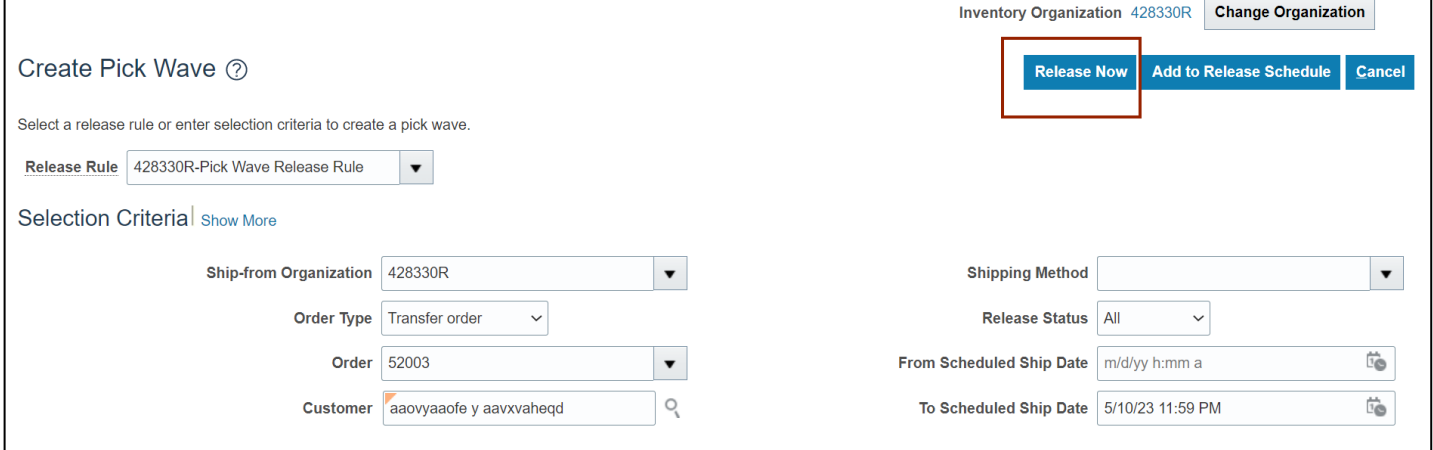

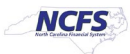

 $OK$ 

#### 7. A *Confirmation* pop-up appears. Click the **OK** button.

#### Confirmation

Pick wave 70003 was released. Number of pick slips: 1 and number of picks: 1.

Number of Shipment Lines Selected for Processing: 1

Number of shipment lines for which the item was substituted: 0.

Number of shipment lines canceled: 0

Number of shipment lines backordered: 0.

Number of shipment lines released to warehouse: 1

Number of shipment lines staged: 0.

Number of shipment lines shipped: 0. Note: Number of shipment lines canceled, backordered, released to warehouse, staged, and shipped can include lines split from the original shipment lines. This could be for reasons such as partial allocations, multiple lots, serial number control, and item substitutions

8. To verify the pick wave was released, on the **Inventory Management** Page, click the **Tasks** icon and select **Shipments** from the *Show Tasks* drop-down choice list.

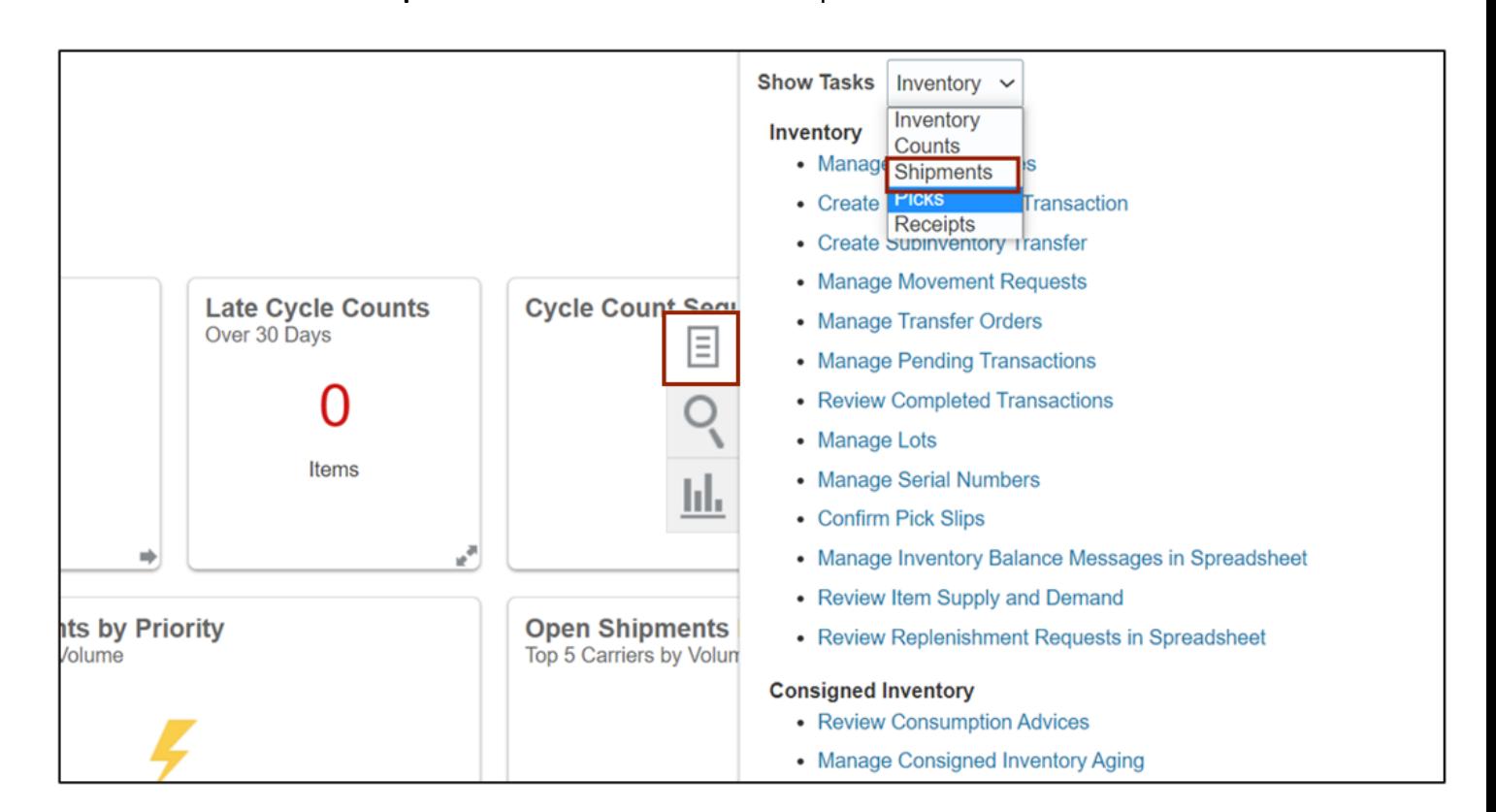

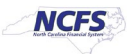

9. Click **Manage Shipment Lines.**

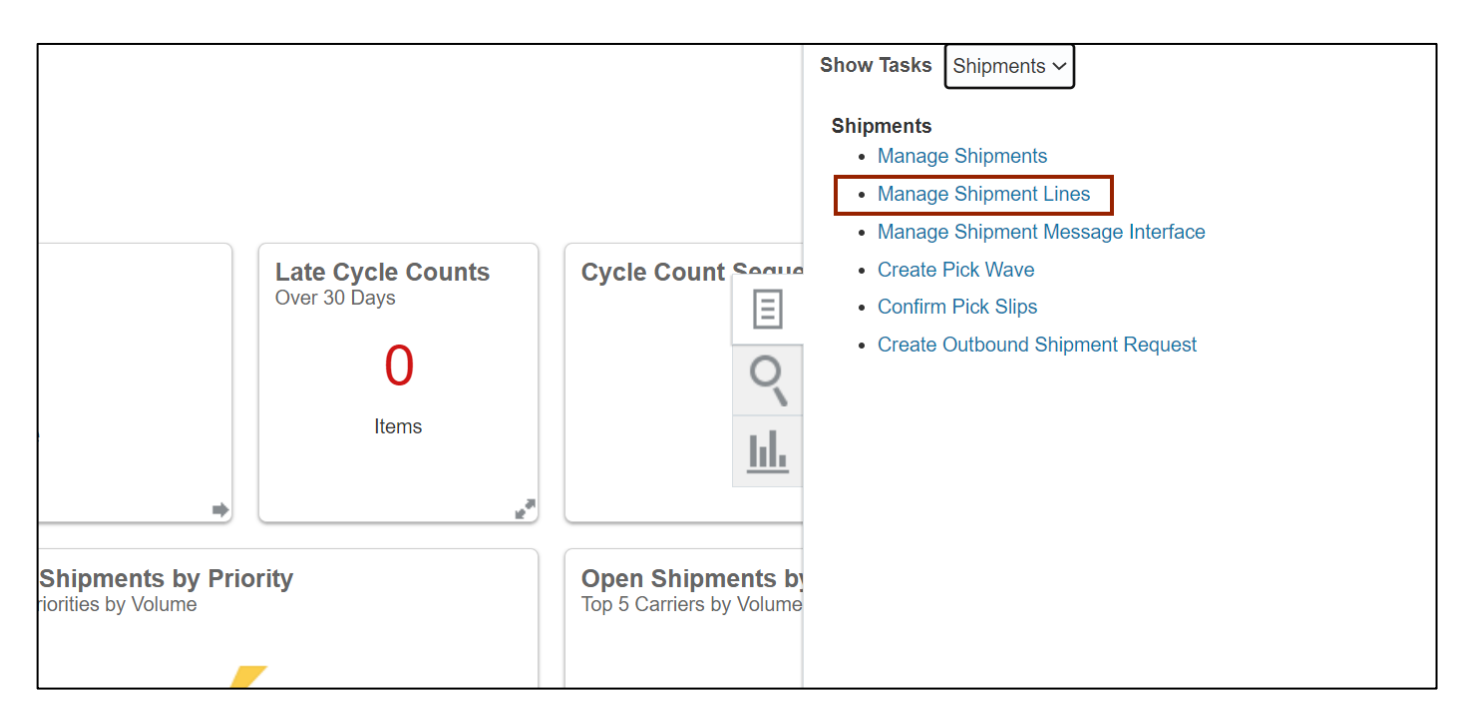

#### 10. Enter the **Order** Number and click the **Search** button.

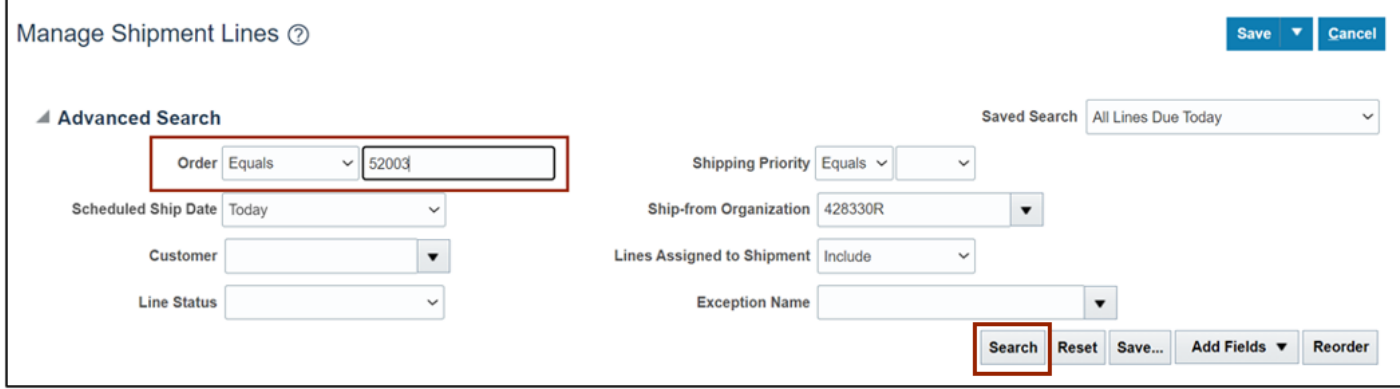

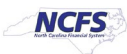

#### 11. Verify that the **Line Status** is **Release to Warehouse.**

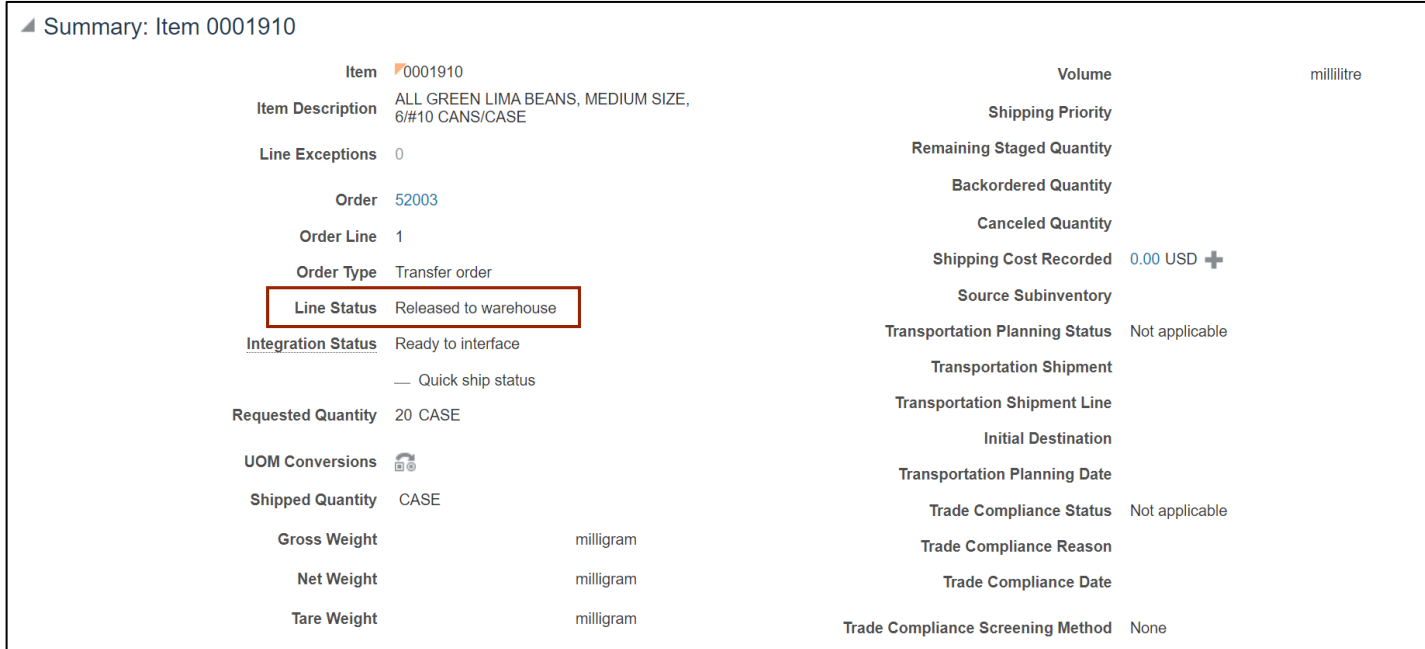

# **Wrap-Up**

Create a pick wave using the steps above in NCFS**.**

# **Additional Resources**

#### **Virtual Instructor-Led Training (vILT)**

• INV 101: Warehouse Management (ILT)

#### **Web-based Training (vILT)**

- INV 103: Warehouse Staff (WBT)
- INV 110: Warehouse Approver (WBT)

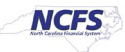